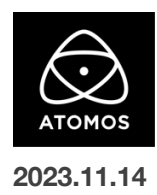

# **AtomOS 11.03.00** ファームウェアリリースノート

# **Shogun Connect**

# インストール方法

ファームウェアのアップデートを開始する前に、Shogun Connect を主電源に接続することをお勧めします。

- 1. フォーマット済みの SSD をドッキングステーションに挿入してください。
- 2. ダウンロードしたファイルを解凍し、ATOMSGC.FW ファイルを SSD のルートにコピーしてください。
- 3. SSD をドッキングステーションから抜いてください。(OS のガイドラインに従います)
- 4. Shogun Connect に SSD を挿し込んでください。
- 5. Shogun Connect の電源を入れると、ファームウェアのアップデートが自動的に開始されます。 注意**:** Shogun Connect の電源が入っている場合、新しいファームウェアを含むドライブを挿入すると、ファームウェアのアップデートを 実行するよう促されます。
- 6. アップデートが完了すると、Shogun Connect の電源が切れます。
- 7. Shogun Connect の電源を入れ直すと、デバイスは自動的に更新プロセスを完了します。
- 8. ファームウェアのアップデートが正常に完了したかどうかを確認するには、メインメニューに移動し、情報タブにスクロールします。 注意**:** Shogun Connect にファームウェア 11.03.00 が正常にインストールされると、内部ハードウェアモジュールを更新するために 本体が再起動することがあります。ファームウェアのインストールを中断しないでください。

## 新機能

### **Atomos SegmentPro** 機能の追加

Atomos SegmentPro は、新たに設計された AtomOS11 専用の新ツールです。

長時間のレコーディングをユーザーが設定した容量にセグメント/分割することができ、プロダクションワークフローの柔軟性が高まります。

本機能は、ファイルサイズの制限を設定したり、タイマーを設定することが可能です。

#### **SegmentPro** の設定

1.SegmentPro を有効にするには、デバイスのメインメニューにある新しい Segment タブを選択します。

2.Enable(有効) / Disable(無効)ボタンをタップして、有効化します。

3.次に分割方法の設定を行います。

・ユーザーが設定したファイルサイズに達したら分割する方法。

例:事前に設定した 10GB の制限に達するたびに、連続した録画をクリップに分割します。

・ユーザーが設定した時間/期間の制限に達したら分割する方法。

例:連続録画を 10 分間隔で分割します。

4.これで録画ボタンを押すと、事前に選択した設定に基づいて録画が自動的に分割されます。

#### 対応している録画フォーマット

・ProResRAW

・ProRes

・DNx

・H.265

#### 運用上の注意

・SegmentPro は現在、オフラインおよび C2C の「シングル」録画シナリオでのみ利用可能です。デバイスが Atomos Cloud Studio 経由で Dual Recording C2C モードに設定されている場合は使用できません。

C2C プログレッシブアップロードは、SegmentPro がアクティブな間は無効となり、停止時のみファイルのアップロードが開始されます。

デバイスが Atomos Cloud Studio 経由で C2C 用に設定されている場合、Segment タブのすべての機能がグレーアウトします。

Connect タブに移動して Connect ボタンを押すと、Atomos Cloud から切断できます。

・SegmentPro が有効な場合、ファイル名はユーザーが選択したファイル名スキームに従いますが、ファイル名に「セグメントサフィックス」が追加さ れます。

・セグメントが 99 回収録されると、それまで設定されていた分割パラメーターは無視され、ユーザーが手動で収録を停止するまで、デバイスは途切 れることなく収録を続けます。

・分割の最短時間は 1 分で、チャンクの最小ファイルサイズ制限は 1GB です。

## 不具合の修正とマイナーチェンジ

・C2C モードで 4Kp60 クリップを録画する際に、フレームドロップやファイル分割が発生する問題を解決しました。

・C2C シングルレコードモードで、DCI アスペクト比(17:9)のクリップが誤って 16:9 にクロップされる問題を解決しました。

# 今後のリリースで解決される既知の制限事項

- 録画モードと再生モードを切り替えた際、Wi-Fi およびイーサネット接続の再確立に最大 10 秒かかる場合があります。システムが自動 的にネットワークに再接続するまで時間をおいてください。
- 再起動後、デバイスがインターネットに接続されるのを待ってから C2C の録画を開始してください(最大 10 秒かかる場合があります)。 接続が確立するのを待たないと、C2C の保存先フォルダに重複してアップロードされてしまう可能性があります。
- RAW + Proxy C2C モードでは、デバイスに Sony FX9 からの 2Kp59.94 RAW が供給されている場合、録画は無効になります。
- RemoteView モードでは、フレームレートを途中で切り替えると UI がフリーズすることがあります。 RemoteView の使用中は、フレームレートの変更を行わないことをお勧めします。
- 録画フォーマットとして H.265 を選択した状態で DCI 4K 解像度に切り替えると、RemoteView が期待通りに動作しない場合がありま す。RemoteView モードで記録形式として H.265 を選択する場合は、16:9 に固定することをお勧めします。
- 720p を HDMI/SDI 経由で他の機器に出力する場合、受信側で画像のアーチファクトが発生する可能性があります。
- 720p50 および 720p59.94 で記録された H.265 クリップを再生すると、ズームおよび波形モニター機能が無効になります。
- WFM モニターツールは、8kp30 および 6Kp60 RAW 入力では使用できません。
- 記録フォーマットに H.265 を選択した場合、Network Record Control は使用できません。
- YCC SDI 入力で ProRes RAW 記録モードを起動した場合、モニタリング画像が正しくないことがあります。 ProRes RAW モードで Shogun Connect に RAW 信号を出力しながらのモニタリングと録画は、期待通りに動作します。
- HDMI 互換モードを選択したまま異なるカメラモデルを切り替える場合は、新しいカメラを接続する前に Shogun Connect を再起動して ください。
- 1 つの Shogun Connect に 2 つの AtomRemote アプリを接続すると、パフォーマンスが低下する場合があります。 1 つのデバイスにつき、1 つの AtomRemote アプリのみをペアリングしてください。
- 3/4 以上のオーディオ入力を有効にして H.265 コーデックを録画すると、オーディオトラックが録画されない可能性があります。
- 4Kp60 入力を p59.94 出力の Live Show に接続すると、送信に失敗します。入力信号を p59.94 に設定すると、ストリーミングできるよ うになります。
- C2C へのアップロードは、デュアルレコードコーデックモードでは、矢印がアップロード中を示しているにもかかわらず、ファイルのキュー で立ち往生することがあります。キューをアップロードできるようにするには、Connect ページに移動し、Connect モードを無効にしてか ら有効にするか、デバイスを再起動してアップロードを再開します。
- スケジュールされた再生または録画がアクティブになったら、デバイスの日付/時刻を変更すると意図しない動作をすることがあります。
- SDI ソースモードで DETECT を Auto(カメラファイル名/トリガー/タイムコードの一致)に設定した場合、カメラからのタイムコード入力を 認識できないことがあります。この場合、入力ページで DETECT を OFF に設定し、タイムコードページでソースを Rec Run に設定し、 入力ページで DETECT を Auto に設定すると、ソースが正しく表示されます。
- C2C を有効にして H.265 ビデオを再生すると、選択したファイルが黒い画面だけで起動しないことがあります。 メニューに戻り、メニューを閉じると再生が始まります。
- デュアルレコードを有効にして DCI アスペクト比で撮影すると、プロキシファイルは HD アスペクト比にトリミングされます。